## Addresses Preferences Map Proposed Aerial Bird's Eye Zoom Subject Subject San Jose Coyote Croek San Jose Croek Croek San Jose Coyote Croek San Jose San Jose San

## **Neighborhood Boundary Drawing Guide:**

After generating your Bing Location Map, whether Road or Aerial, notice the new Markup Tools at the bottom of the Map Window.

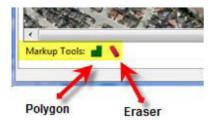

Neighborhood Boundaries: 📶 Create 💢 Delete

To begin drawing your Neighborhood Area, simply click the blue polygon tool, then click a point on the map to begin drawing. Click at each "turn" in the boundary line. When you are satisfied, double-click to stop drawing.

## Need to make a change?

Click the eraser, click the polygon you want to erase, and then confirm.

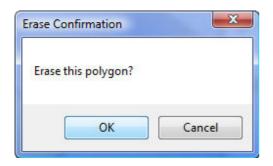

To Change Markup fill and border options, click the Preferences Tab. These changes will take effect on the next polygon you create. Click Save as Default to save your changes.

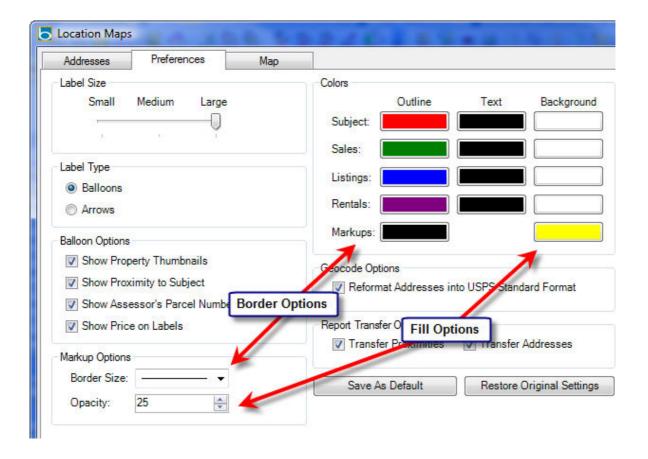